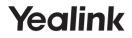

# DECT IP Phone W60B & W56H

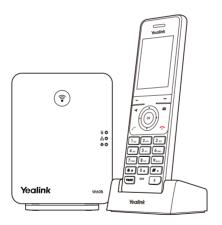

# Quick Start Guide(V83.10)

www.yealink.com

For W60B firmware 77.81.0.30 or later For W56H firmware 61.81.0.30 or later

## W60P Package Contents

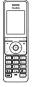

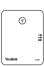

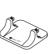

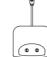

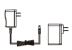

W56H Handset W60B Base Station Base Stand

USB Charger Cradle

2 Power Adapters

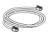

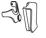

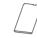

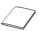

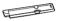

Ethernet Cable

Belt Clip Rechargeable Battery Ouick Start Guide

Handset Protective Case (Optional)

Note: Yealink W60P DECT IP phone consists of one W60B base station and one W56H handset.

# W56H Package Contents

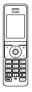

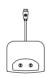

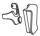

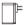

W56H Handset

USB Charger Cradle

Belt Clip

Power Adapter

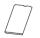

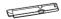

Rechargeable Battery

Handset Protective Case (Optional)

Note: We recommend that you use the accessories provided or approved by Yealink. The use of unapproved third-party accessories may result in reduced performance.

## W60B Package Contents

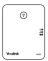

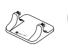

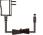

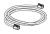

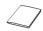

W60B Base Station Base Stand

#### Power Adapter

Ethernet Cable

Quick Start Guide

# Assembling the DECT Phone

- 1. Connect the base station power and the network using method a or method b.
  - a. AC Power Option

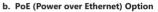

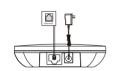

- IEEE 802.3df compliant PoE Hub/Switch
- Note: If you choose method a, use Yealink supplied power adapter (5V/600mA). A third-party power adapter may damage the base station.
  - If you choose method b, you do not need to connect the power adapter. Make sure the hub/switch is PoE-compliant.

#### 2a. (Desktop Installation) Attach and remove the base stand.

#### Attach the Base Stand

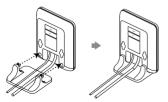

Align the snap-fits with the corresponding holes and push forward, snapping them into the holes.

#### **Remove the Base Stand**

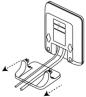

Remove the snap-fits from the holes horizontally.

## 2b. (Wall-Mount Installation) Attach the base station.

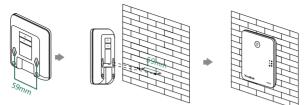

3. Insert the battery into the handset.

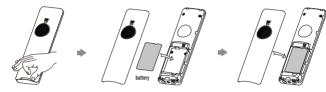

4. Attach the Belt Clip.

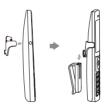

5. (Optional) Mount the charger cradle to the wall.

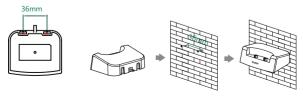

6. Connect the charger cradle and charge the handset.

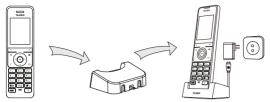

- Note: Use Yealink supplied power adapter (5V/600mA). A third-party power adapter may damage the handset.
  - Check the charging status on the top-right corner of the LCD screen.

## **Getting Started**

## Shortcuts

Shortcut keys help you quickly access the frequently used phone features. The following describes the default shortcut-keys behaviors:

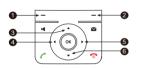

- 1 Access the call history records.
- 2 Check the line status.
- Access the intercom list, select one to place an internal call.
- Occease the ringer volume.
- Increase the ringer volume.
- 6 Access the directory list.

## **Entering and Editing Data**

- Press **#** one or more times to switch among different input modes or enter "#".
- Press \*\* to select the special characters or enter "\*".
- Press a digit key one or more times to enter the desired character or digit.
- Press the **Del** soft key to delete entered characters.
- Press the Save soft key to accept the change or 🕤 to cancel.

**Note:** The W60B must work with the W56H handset running the firmware version 61.81.0.30 or later. We recommend you first upgrade the older handset before using on the W60B. When you upgrade the older handset via W60B, the number of the handsets registered on the W60B should be no more than 5. If it is more than 5, deregister the newer handset first and then upgrade the remaining handsets. Repeat the step to upgrade all the older handsets. Once all handsets are on the right version, you can register up to 8 handsets on the W60B.

## **Handset Registration**

You can register up to 8 handsets to one W60B base station. Each handset can be registered to 4 different base stations.

When the handset LCD screen prompts "Unregistered!", long press () on the base station till the registration LED indicator flashes. There are two methods to register a new handset:

## **Easy Registration:**

1.Press the Reg soft key on the handset to register quickly.

## Normal Registration:

- 1.Press the OK soft key on the handset, and then select Register Handset.
- Select the desired base station and then press the **OK** soft key. The handset begins searching the base station.
- 3. Press the **OK** soft key after searching a base station successfully.
- 4.Enter the base station PIN (default: 0000), and then press the **Done** soft key to complete registration.

To register to multiple base stations, press the **OK** to enter the main menu, and select **Settings->Registration->Register Handset**, then repeat steps 2-4.

- Note: If the handset is registered to the base station successfully, the handset LCD screen prompts "Handset Subscribed" and "Base NO."( last 4 characters indicate the base station's MAC address).
  - If the handset LCD screen prompts "Searching for Base", check if your base station is powered on or not.

## **Network Settings**

You can configure the base station to obtain network settings in one of the following ways:

## DHCP

By default, the base station attempts to contact a DHCP server in your network to obtain the valid network settings, e.g., IP address, subnet mask, gateway address and DNS address.

## Static

If the base station cannot contact a DHCP server for any reason, you need to configure the IP address, subnet mask, gateway address, primary DNS address and secondary DNS address for the base station manually.

#### To configure the network parameters for the base station manually:

1.Press the OK key to enter the main menu, and then select Settings->System Settings->Network (default PIN: 0000)->Basic.

2.Select the desired IP address mode from the IP Mode field.

3.Press ▼ to select the corresponding IP address mode.

4.Make the desired changes.

5. Press the Save soft key to accept the change.

- Note: The IP DECT phone supports either or both IPv4 and IPv6 addresses modes, but IPv6 is disabled by default.
  - Wrong network settings may result in inaccessibility of your DECT phone may affect the network performance. Contact your system administrator for the network parameters.

## **Basic Operations**

## **Turning Handset On/Off**

#### To turn the handset on, do one of the following:

- Press 🕤 , then the LCD screen lights up.
- Place the handset in the charger cradle. The handset will be turned on automatically.

#### To turn the handset off:

Long press 🕋 to turn the handset off.

## Locking/Unlocking Keypad

- Long press **#** when the handset is idle to lock the keypad.
- Long press **#** again to unlock the keypad.

## Silent Mode

- Long press **\*** when the handset is idle to switch the silent mode to On.
- Long press **\*** again to switch the silent mode to Off.

## Handset Settings

## Handset Name

#### To rename the handset:

1.Press the **OK** key to enter the main menu, and then select **Settings->Handset Name**. 2 Edit the value in the **Rename** field

3.Press the Save soft key to accept the change.

## **Volume Adjustment**

- Press ◀ or ▶ when the handset is idle or ringing to adjust the ringer volume.
- Press ◀ or ▶ during a call to adjust the receiver volume of speakerphone/earpiece /headset.

## **Ring Tones**

1.Press the OK key to enter the main menu, and then select Settings->Audio->Ring Tones->Melodies.

- 2.Press ▲ or ▼ to highlight the Intercom Call option or the desired line.
- 3.Press ◀ or ▶ to select the desired ring tone.

4.Press the Save soft key to accept the change.

## Local Directory

#### To add a contact:

1.Press the OK key to enter the main menu, and then select Directory.

2.Press the **Options** soft key, and then select **New Contact**.

Enter the desired value in the Name, Office, Mobile and Other field respectively.
 Press the Save soft key to accept the change.

#### To edit a contact:

1.Press the **OK** key to enter the main menu, and then select **Directory**.

2.Press ▲ or ▼ to highlight the desired entry.

3.Press the Options soft key, and then select Edit.

4.Edit the desired value in the Name, Office, Mobile and Other field respectively.

5.Press the **Save** soft key to accept the change.

#### To delete a contact:

1.Press the OK key to enter the main menu, and then select Directory.

2.Press  $\blacktriangle$  or  $\checkmark$  to highlight the desired entry.

3.Press the **Options** soft key, and then select **Delete** to delete the selected entry.

## To assign a speed dial number:

- Press the OK key to enter the main menu, and then select Settings->Telephony-> Speed Dial.
- 2.Press ▲ or ▼ to highlight the desired digit key, and then press the Assign soft key.
- 3.Press ▲ or ▼ to highlight the desired entry, and then press the OK soft key. If both the office number and mobile number are stored, press ▲ or ▼ to highlight the desired number, and then press the OK soft key again.

## **Basic Call Features**

# **Placing Calls**

## To place a call directly:

1.Do one of the following:

- Enter the desired number when the handset is idle.
- Press 📢 to enter the pre-dialing screen.

Enter the desired number using the keypad.

If there are multiple lines assigned to your handset as outgoing lines, press the **Line** soft key to select the desired line. If you do not select a line, the handset uses the default outgoing line to dial out.

2.Press 🌈, 📢 or 💿 to dial out.

## To place a call from the local directory:

1.Press **v** when the handset is idle.

2.Press ▲ or ▼ to highlight the desired entry, and then press 🖍 or 📢 to dial out using the default line.

If multiple numbers for the contact are stored, press  $\blacktriangle$  or  $\lor$  to highlight the desired number, and then press  $\checkmark$  or  $\blacksquare$  again to dial out using the default line.

## To place a call from the call history:

- 1.Press the **History** soft key when the handset is idle, and then select the desired call history list.
- 2.Press ▲ or ▼ to highlight the desired entry, and then press *C* or *i* to dial out using the default line.

## To place a call from the redial list:

- 1.Press 🌈 when the handset is idle.
- 2.Press  $\blacktriangle$  or  $\blacktriangledown$  to highlight the desired entry, and then press  $\checkmark$  or  $\blacksquare$ .

#### To place a call using the speed dial key:

Long press the speed dial key to call the preset number directly.

## **Answering Calls**

#### To answer a call, do one of the following:

- Press the Accept soft key.
- Press 📢 .
- Press 🧨 .
- Press 📿.

Note: You can ignore an incoming call by pressing the **Silence** soft key or reject an incoming call by pressing **a**.

# Ending Calls

Press 🕤 .

## Call Mute

- Press 🚺 during a call to mute the call.
- Press 👔 again to un-mute the call.

## **Call Hold and Resume**

#### To place a call on hold:

Press the **Options** soft key during a call, and then select Hold.

#### To resume a call, do one of the following:

- If there is only a call on hold, press the Resume soft key.
- If there are two calls on hold, press the **Resume** soft key to resume the current call.
  Press the **Swap** soft key to swap between calls.

#### **Call Transfer**

You can transfer a call in one of the following ways:

#### **Blind Transfer**

1. Press the Options soft key during a call, and then select Transfer.

2.Enter the number you want to transfer the call to.

3.Press the **Transfer** soft key.

#### Semi-Attended Transfer

1.Press the **Options** soft key during a call, and then select **Transfer**.

2.Enter the number you want to transfer the call to.

3.Press 🌈 , 📢 or 🕟 to dial out.

4.Press the Transfer soft key when you hear the ring-back tone.

#### Attended Transfer

1.Press the Options soft key during a call, and then select Transfer.

2.Enter the number you want to transfer the call to.

3.Press 🌈 , 📢 or 💽 to dial out.

4.Press the Transfer soft key after the call is answered.

## **Call Forward**

#### To enable the call forward feature on a specific line:

1.Press the OK key to enter the main menu, and then select Call Features->Call Forward

2.Press ▲ or ▼ to highlight the desired line, and then press the OK soft key.

3.Press  $\blacktriangle$  or  $\blacktriangledown$  to highlight the desired forwarding type, and then press the **OK** soft key.

Always----Incoming calls are forwarded immediately.

Busy----Incoming calls are forwarded when the line is busy.

No Answer----Incoming calls are forwarded if not answered after a period of time.

4.Select Enabled from the Status field.

5.Enter the number you want to forward the incoming calls to in the Target field.

For **No Answer Forward**, press ◀ or ► to select the desired ring time to wait before forwarding in the **After Ring Time** field.

6.Press the Save soft key to accept the change.

#### About Yealink

Yealink is a global leading provider of enterprise communication and collaboration solutions, offering video conferencing service to worldwide enterprises. Focusing on research and development, Yealink also insists on innovation and creation. With the outstanding technical patents of cloud computing, audio, video and image processing technology, Yealink has built up a panoramic collaboration solution of audio and video conferencing by merging its cloud services with a series of endpoints products. As one of the best providers in more than 140 countries and regions including the US, the UK and Australia, Yealink ranks No.1 in the global market share of SIP phones shipments.

#### **Technical Support**

Visit Yealink WIKI (http://support.yealink.com/) for the latest firmware, guides, FAQ, Product documents, and more. For better service, we sincerely recommend you to use Yealink Ticketing system (https://ticket.yealink.com) to submit all your technical issues.

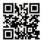

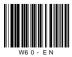

YEALINK(XIAMEN) NETWORK TECHNOLOGY CO.,LTD. Web: www.yealink.com Addr: 309, 3rd Floor, No.16, Yun Ding North Road, Huli District, Xiamen City, Fujian, P.R. China Copyright©2018 YEALINK(XIAMEN) NETWORK TECHNOLOGY CO.,LTD.All rights reserved.